**Main page:** [Cisco Unified Presence, Release 7.x](http://docwiki.cisco.com/wiki/Cisco_Unified_Presence,_Release_7.x)

# **Contents**

- 1 Previous Topic
- 2 Trace Configuration and Collection Checklist
	- 2.1 Table: Trace Configuration and
		- Collection Checklist
	- ♦ 2.2 Related Topics
- 3 How to Configure Trace Parameters
	- ♦ 3.1 Trace Configuration
	- 3.2 Service Groups in Trace ♦ **Configuration** 
		- ◊ 3.2.1 Table: Service Groups in
		- Trace Configuration
		- ◊ 3.2.2 Related Topics
	- 3.3 Configuring Trace Parameters ♦
		- ◊ 3.3.1 Before You Begin
		- ◊ 3.3.2 Procedure
		- ◊ 3.3.3 Troubleshooting Tips
		- ◊ 3.3.4 Related Topics
- 4 Troubleshooting Trace Settings
	- ♦ 4.1 Before You Begin
	- ♦ 4.2 Procedure
	- ♦ 4.3 Troubleshooting Tips
	- ♦ 4.4 Related Topics

**Previous Topic**

- [Cisco Unified Serviceability Administration for Cisco Unified Presence](http://docwiki.cisco.com/wiki/Cisco_Unified_Presence,_Release_7.x_--_Cisco_Unified_Serviceability_Administration_for_Cisco_Unified_Presence)
- [Trace Configuration and Collection Checklist](http://docwiki.cisco.com/wiki/Cisco_Unified_Presence,_Release_7.x_--_How_to_Configure_Trace_in_Cisco_Unified_Serviceability#Trace_Configuration_and_Collection_Checklist)
- [How to Configure Trace Parameters](http://docwiki.cisco.com/wiki/Cisco_Unified_Presence,_Release_7.x_--_How_to_Configure_Trace_in_Cisco_Unified_Serviceability#How_to_Configure_Trace_Parameters)
- [Troubleshooting Trace Settings](http://docwiki.cisco.com/wiki/Cisco_Unified_Presence,_Release_7.x_--_How_to_Configure_Trace_in_Cisco_Unified_Serviceability#Troubleshooting_Trace_Settings)

# **Trace Configuration and Collection Checklist**

[Table: Trace Configuration and Collection Checklist](http://docwiki.cisco.com/wiki/Cisco_Unified_Presence,_Release_7.x_--_How_to_Configure_Trace_in_Cisco_Unified_Serviceability#Table:_Trace_Configuration_and_Collection_Checklist) provides an overview of the steps for configuring and collecting trace for feature and network services in Cisco Unified Serviceability.

### **Table: Trace Configuration and Collection Checklist**

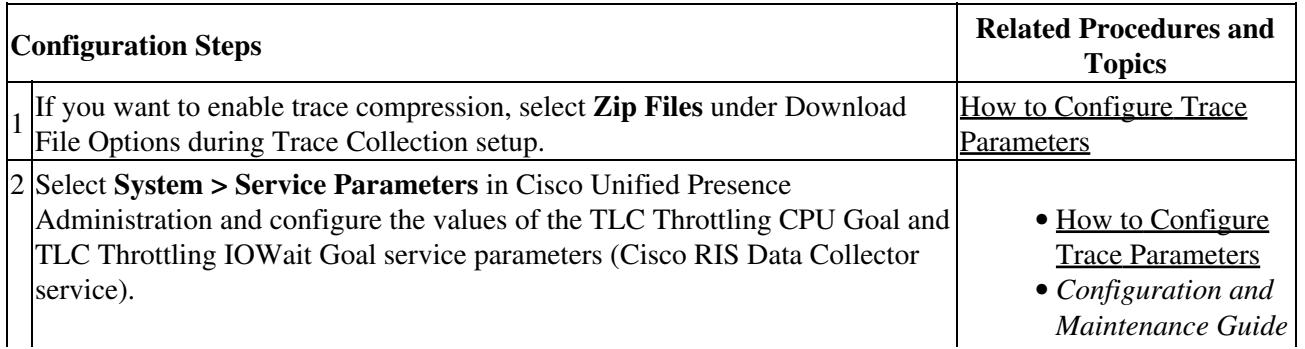

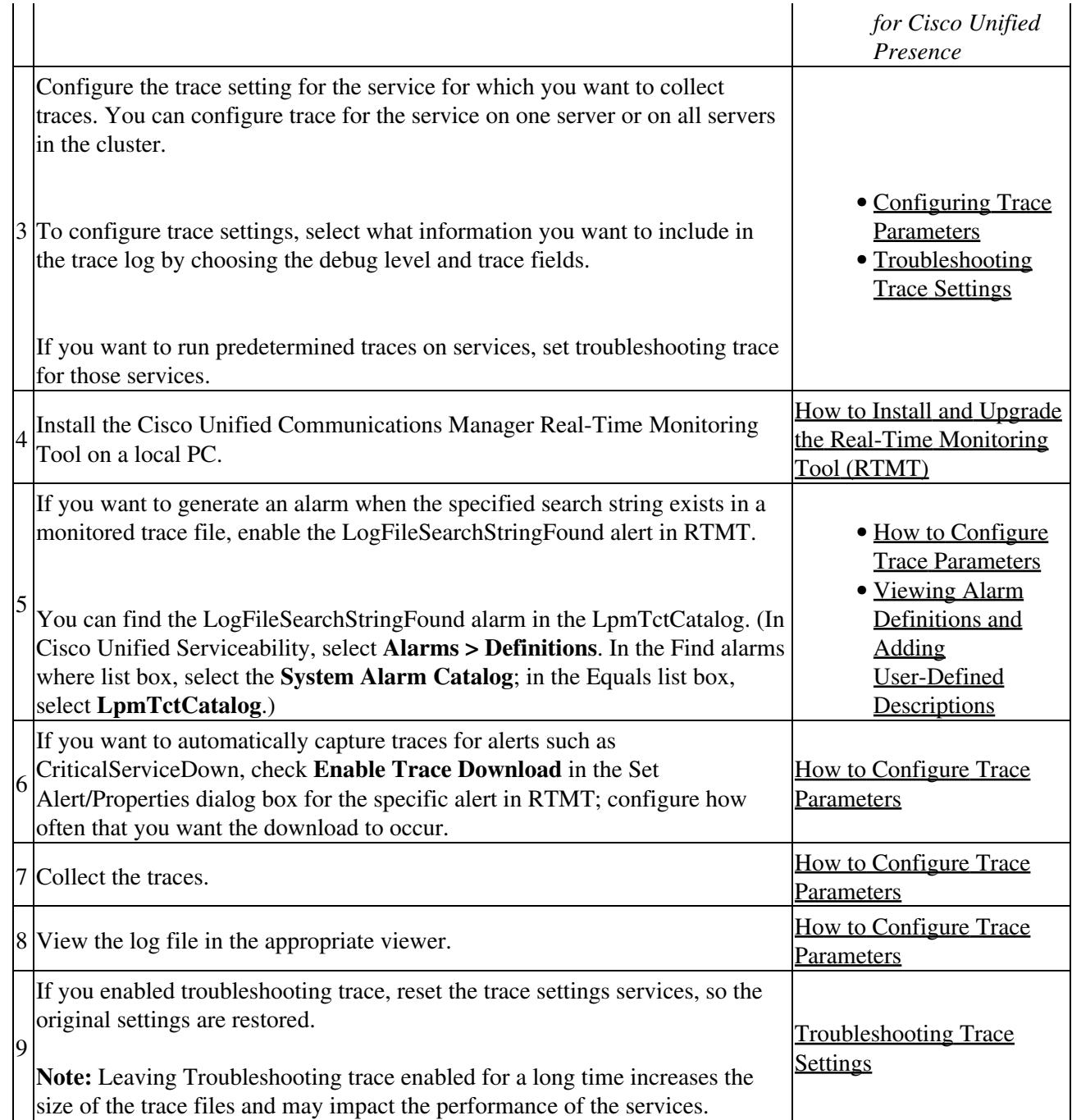

### **Related Topics**

• [Getting More Information](http://docwiki.cisco.com/wiki/Cisco_Unified_Presence,_Release_7.x_--_Getting_More_Information_about_Cisco_Unified_Presence)

# **How to Configure Trace Parameters**

- [Trace Configuration](http://docwiki.cisco.com/wiki/Cisco_Unified_Presence,_Release_7.x_--_How_to_Configure_Trace_in_Cisco_Unified_Serviceability#Trace_Configuration)
- [Service Groups in Trace Configuration](http://docwiki.cisco.com/wiki/Cisco_Unified_Presence,_Release_7.x_--_How_to_Configure_Trace_in_Cisco_Unified_Serviceability#Service_Groups_in_Trace_Configuration)
- [Configuring Trace Parameters](http://docwiki.cisco.com/wiki/Cisco_Unified_Presence,_Release_7.x_--_How_to_Configure_Trace_in_Cisco_Unified_Serviceability#Configuring_Trace_Parameters)

## **Trace Configuration**

Cisco Unified Serviceability provides trace tools to assist you in troubleshooting issues with your voice application. Cisco Unified Serviceability supports:

- SDI (System Diagnostic Interface) trace
- Log4J trace (for Java applications)

You can configure the level of information that you want traced (debug level), what information you want to trace (trace fields), and information about the trace files (such as number of files per service, size of file, and time that the data is stored in the trace files.) You can configure trace for a single service or apply the trace settings for that service to all servers in the cluster.

In the Alarm Configuration window, you can direct alarms to various locations, including SDI trace log files.If you want to do so, you can configure trace for alerts in the Cisco Unified Presence Real-Time Monitoring Tool (RTMT).

After you have configured information that you want to include in the trace files for the various services, you can collect and view trace files by using the trace and Log Central option in the RTMT.

You can configure trace parameters for any feature or network service that is available on any Cisco Unified Presence node in the cluster. Use the Trace Configuration window to specify the parameters that you want to trace for troubleshooting problems. If you want to use predetermined troubleshooting trace settings rather than choosing your own trace fields, you can use the Troubleshooting Trace window.

**Note:** Enabling Trace decreases system performance; therefore, enable Trace only for troubleshooting purposes. For assistance in using Trace, contact Cisco TAC support.

## **Service Groups in Trace Configuration**

The table below lists the services and trace libraries that correspond to the options in the Service Group list box in the Trace Configuration window.

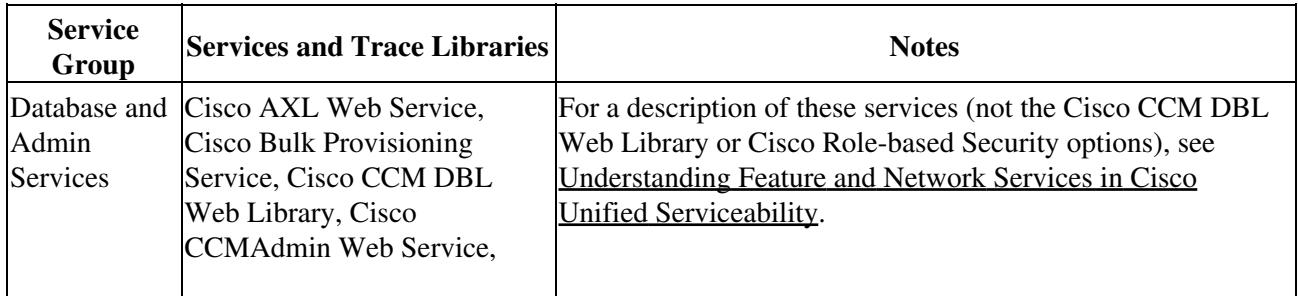

#### **Table: Service Groups in Trace Configuration**

Trace Configuration 3

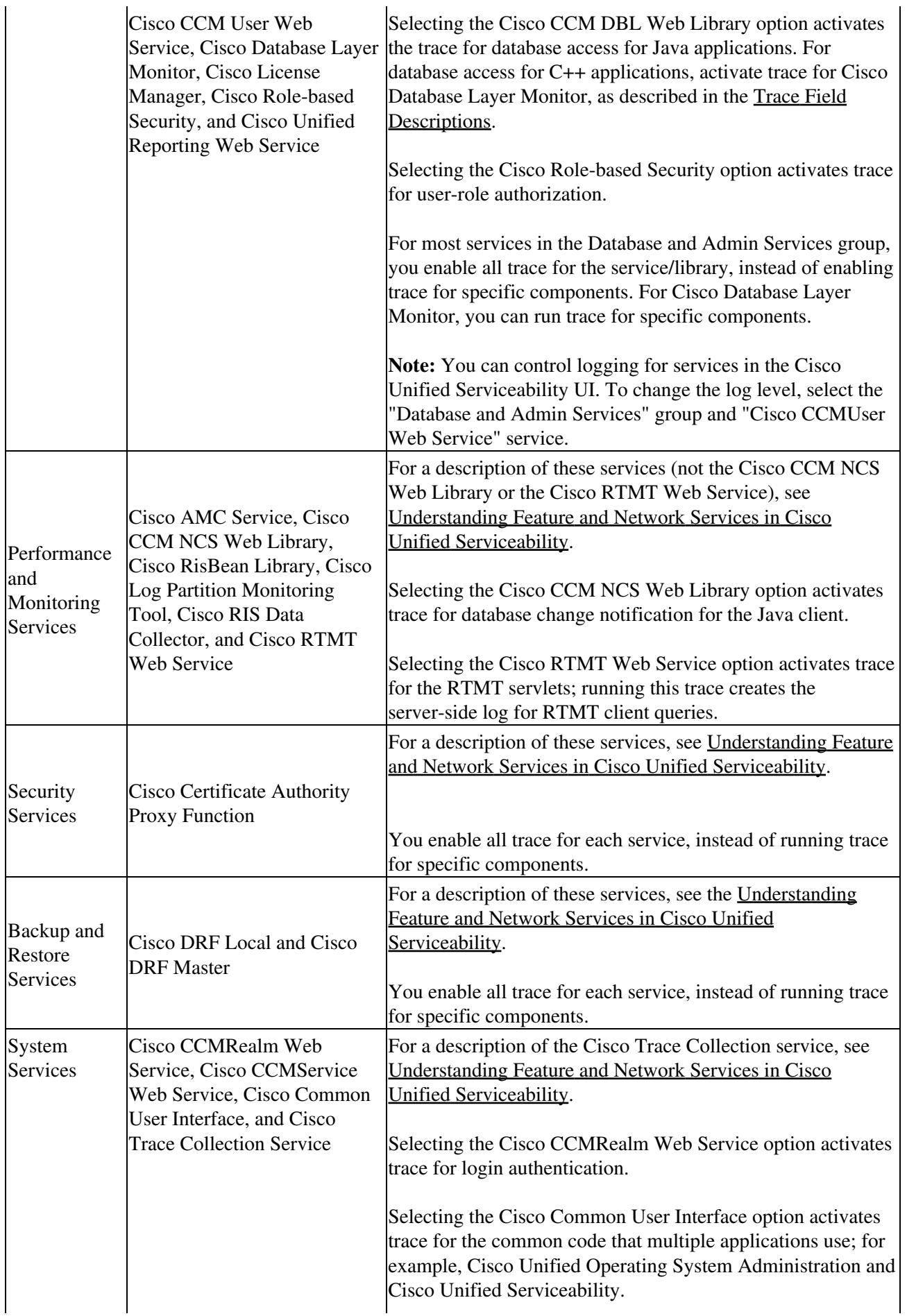

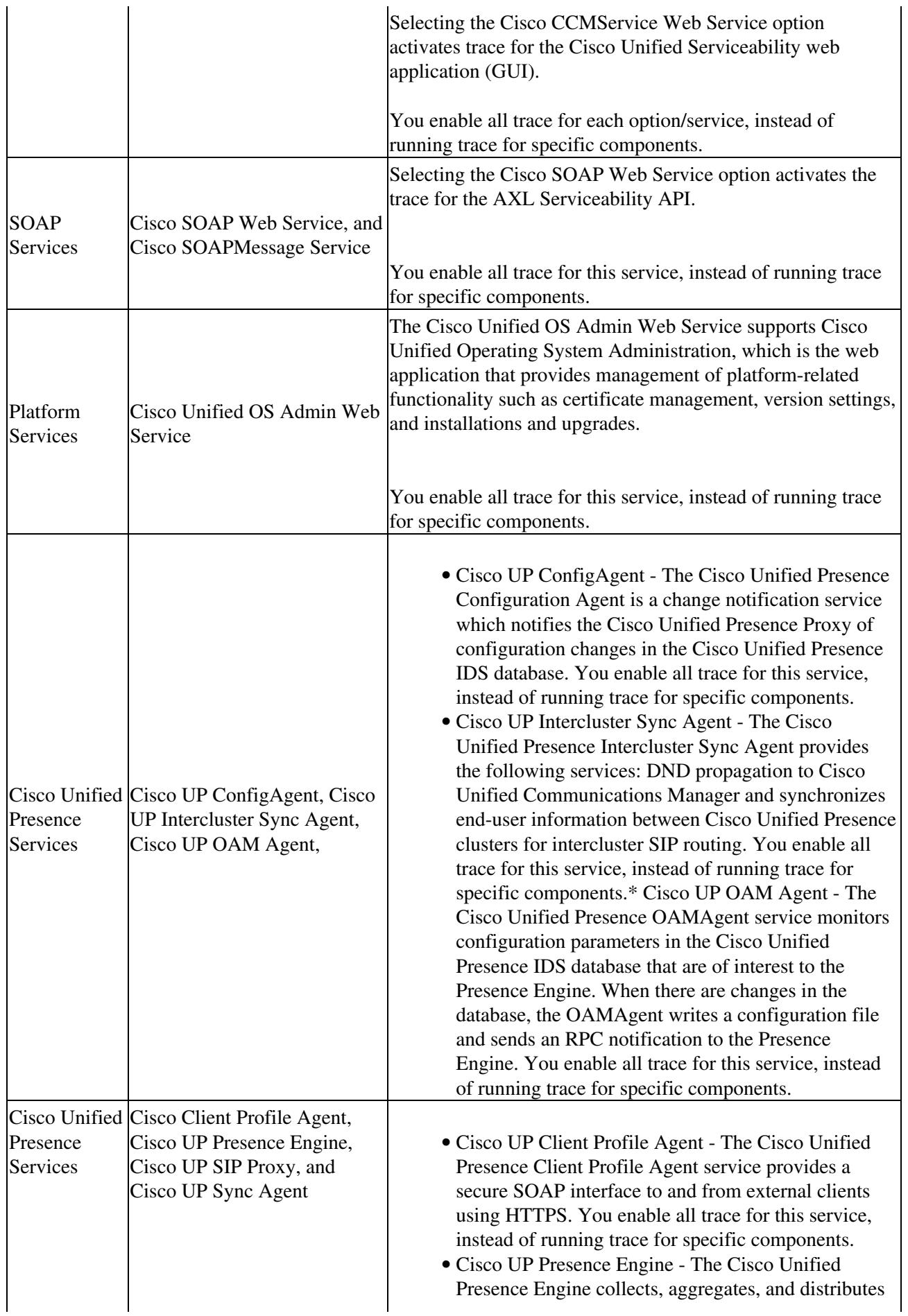

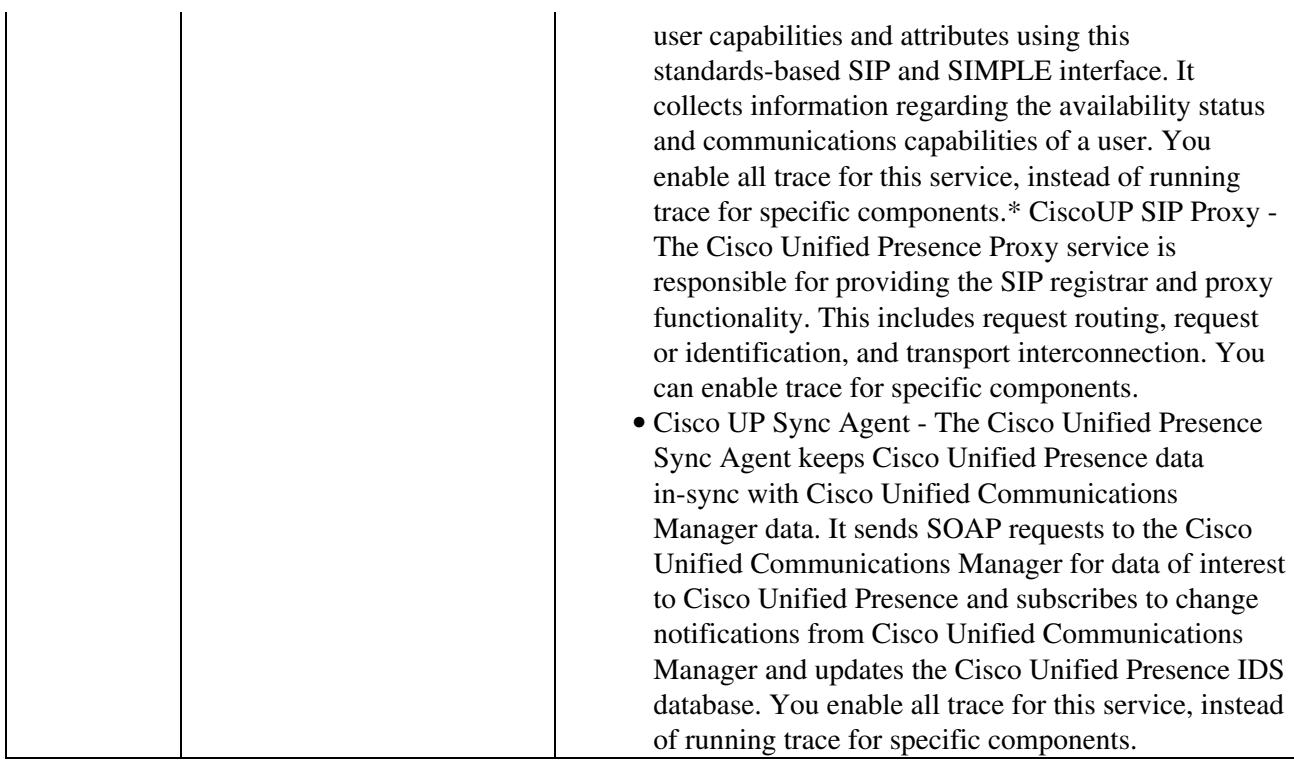

**Related Topics**

- [Trace Configuration and Collection Checklist](http://docwiki.cisco.com/wiki/Cisco_Unified_Presence,_Release_7.x_--_How_to_Configure_Trace_in_Cisco_Unified_Serviceability#Trace_Configuration_and_Collection_Checklist)
- [Troubleshooting Trace Settings](http://docwiki.cisco.com/wiki/Cisco_Unified_Presence,_Release_7.x_--_How_to_Configure_Trace_in_Cisco_Unified_Serviceability#Troubleshooting_Trace_Settings)
- [Trace Field Descriptions](http://docwiki.cisco.com/wiki/Cisco_Unified_Presence,_Release_7.x_--_Trace_Field_Descriptions)
- [Getting More Information](http://docwiki.cisco.com/wiki/Cisco_Unified_Presence,_Release_7.x_--_Getting_More_Information_about_Cisco_Unified_Presence)

### **Configuring Trace Parameters**

#### **Before You Begin**

Review the trace configuration and collection checklist.

#### **Procedure**

#### 1. Select **Trace > Configuration**.

2. Perform the following actions:

- 1. Select the server that is running the service for which you want to configure trace from the Server list box.
- 2. Click **Go**.
- Select the service group for the service that you want to configure trace from the Service 3. Group list box. [Table: Service Groups in Trace Configuration](http://docwiki.cisco.com/wiki/Cisco_Unified_Presence,_Release_7.x_--_How_to_Configure_Trace_in_Cisco_Unified_Serviceability#Table:_Service_Groups_in_Trace_Configuration) lists the services and trace libraries that correspond to the options that display in the Service Group list box.
- 4. Click **Go**.
- 5. Select the service for which you want to configure trace from the Service list box.
- 6. Click **Go**.

**Note:** The list box displays all services (active and inactive).

3. If you configured Troubleshooting Trace for this service, a message displays at the top of the window that indicates that Troubleshooting Traces have been set. The system disables all fields on the window except the Output Settings. To configure the Output Settings, go to [Step 9.](http://docwiki.cisco.com/wiki/Cisco_Unified_Presence,_Release_7.x_--_How_to_Configure_Trace_in_Cisco_Unified_Serviceability#Step_9)

- Check **Apply to All Nodes** if you want trace to apply to all Cisco Unified Presence servers in the 4. cluster.
- 5. Check **Trace On**.
- 6. Select the level of information that you want traced from the Debug Trace Level list box. Debug Trace level options vary, as described below, depending on which service you are tracing.

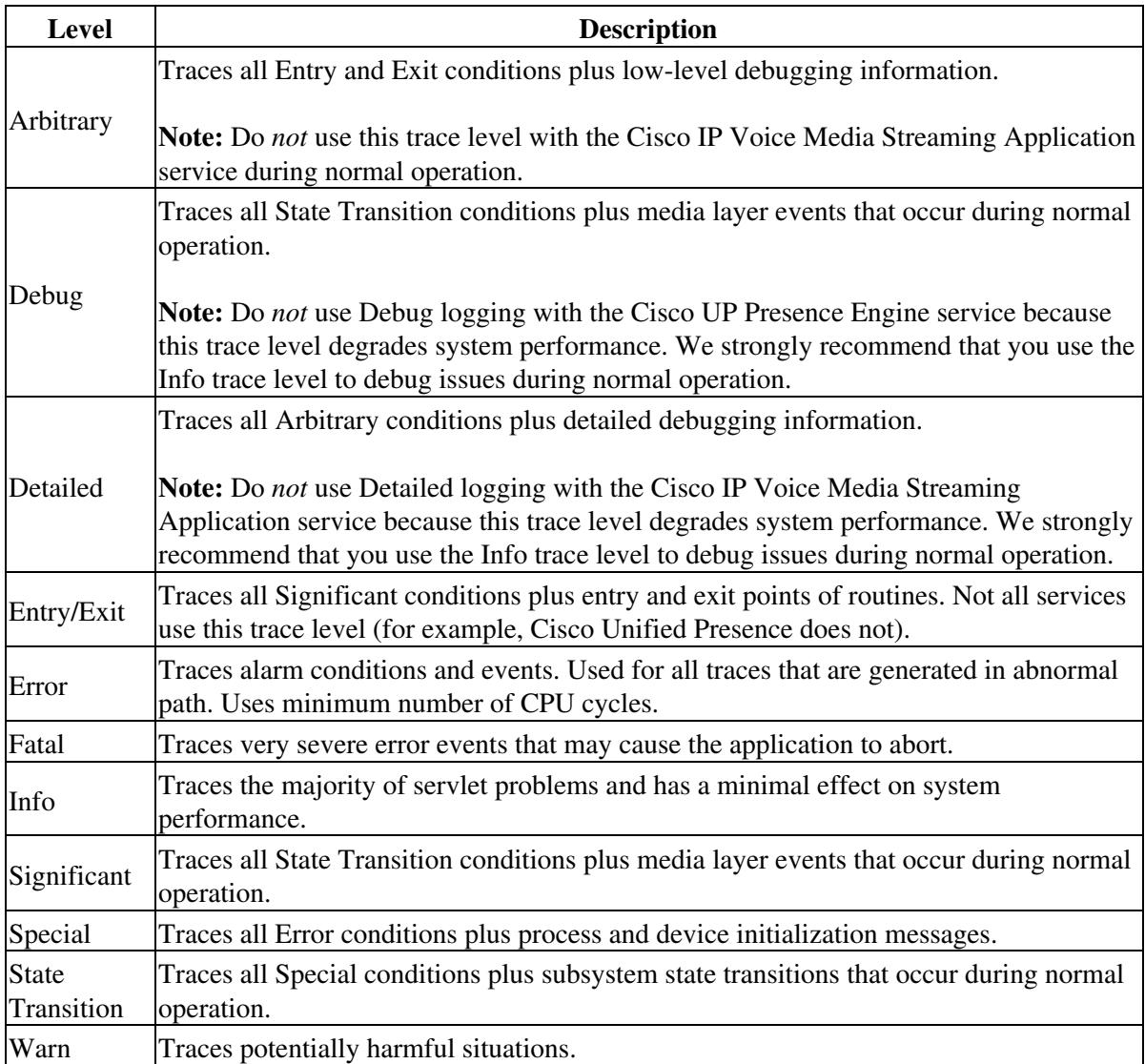

7. Check **Trace Fields** for the service that you chose; for example, Cisco UP SIP Proxy Trace Fields.

8. Check the trace fields that you want to enable if the service that you chose has multiple trace fields, such as the Cisco UP SIP Proxy service.

The table below describes the service trace filter settings for the Cisco Unified Presence SIP Proxy.

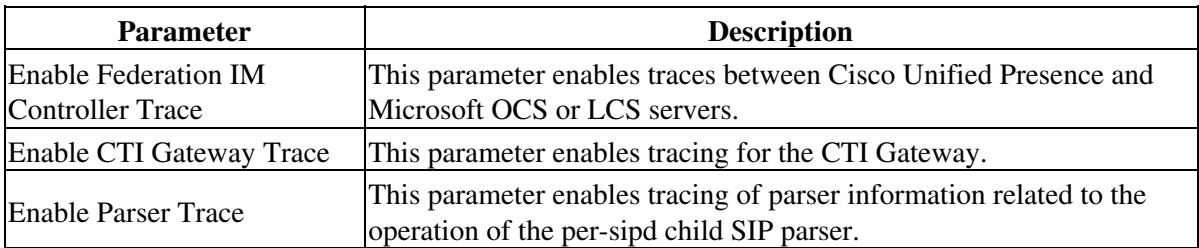

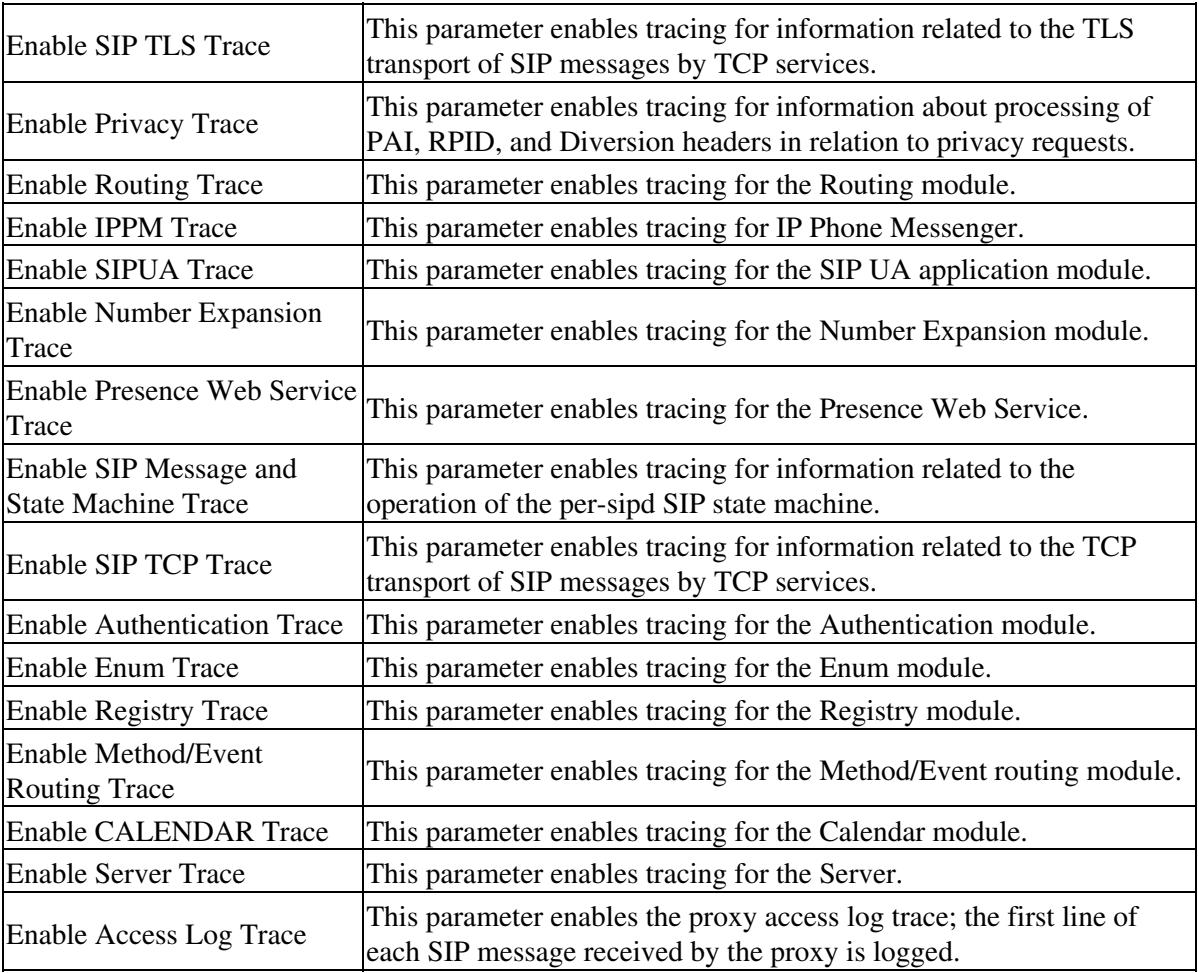

9. Specify the trace output setting to limit the number and size of the trace files, as described below.

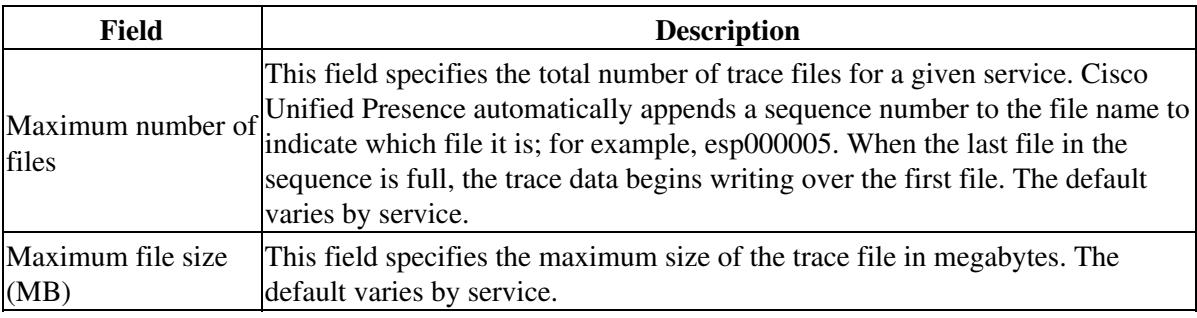

10. Perform one of the following actions:

- Click **Save** to save your trace parameters configuration.
- Click **Set Default** to set the default.

#### **Troubleshooting Tips**

When you change either the Maximum number of files or Maximum file size (MB) parameter, the • system deletes all the service log files except the current file if the service is running, or, if the service has not been activated, the system will delete the files when the service is initially activated. If you want to keep a record of the log files, make sure that you download and save the service log files to another server before changing the Maximum No. of Files parameter or the Maximum File Size parameter.

The changes to trace configuration take effect immediately for all services.

**Related Topics**

- [Trace Configuration and Collection Checklist](http://docwiki.cisco.com/wiki/Cisco_Unified_Presence,_Release_7.x_--_How_to_Configure_Trace_in_Cisco_Unified_Serviceability#Trace_Configuration_and_Collection_Checklist)
- [Troubleshooting Trace Settings](http://docwiki.cisco.com/wiki/Cisco_Unified_Presence,_Release_7.x_--_How_to_Configure_Trace_in_Cisco_Unified_Serviceability#Troubleshooting_Trace_Settings)
- [Trace Field Descriptions](http://docwiki.cisco.com/wiki/Cisco_Unified_Presence,_Release_7.x_--_Trace_Field_Descriptions)

# **Troubleshooting Trace Settings**

The Troubleshooting Trace Settings window allows you to select the services in Cisco Unified Serviceability for which you want to set predetermined troubleshooting trace settings. In this window, you can select the services on different Cisco Unified Presence nodes in the cluster. This populates the trace settings changes for all the services you choose. You can select specific activated services for a single node, all activated services for the node, specific activated services for all nodes in the cluster, or all activated services for all nodes in the cluster. In the window, N/A displays next to inactive services.

**Note:** The predetermined troubleshooting trace settings for a Cisco Unified Presence feature or network service include SDI, and Log4j trace settings. Before the troubleshooting trace settings are applied, the system backs up the original trace settings. When you reset the troubleshooting trace settings, the original trace settings get restored.

When you open the Troubleshooting Trace Settings window after you apply troubleshooting trace settings to a service, the service that you set for troubleshooting displays as checked. In the Troubleshooting Trace Settings window, you can reset the trace settings to the original settings.

After you apply Troubleshooting Trace Setting to a service, the Trace Configuration window displays a message that troubleshooting trace is set for the given service(s). From the Related Links list box, you can select the Troubleshooting Trace Settings option if you want to reset the settings for the service. For the given service, the Trace Configuration window displays all the settings as read-only, except for some parameters of trace output settings; for example, Maximum No. of Files. You can modify these parameters even after you apply troubleshooting trace settings.

#### **Before You Begin**

Review the trace configuration and collection checklist.

#### **Procedure**

- 1. Select **Trace > Troubleshooting Trace Settings**.
- 2. Select the server where you want to troubleshoot trace settings from the Server list box.
- Click **Go**. 3.

**Note:** A list of services display. The services that are not activated on a Cisco Unified Presence node display as N/A.

4. Perform one of the following actions:

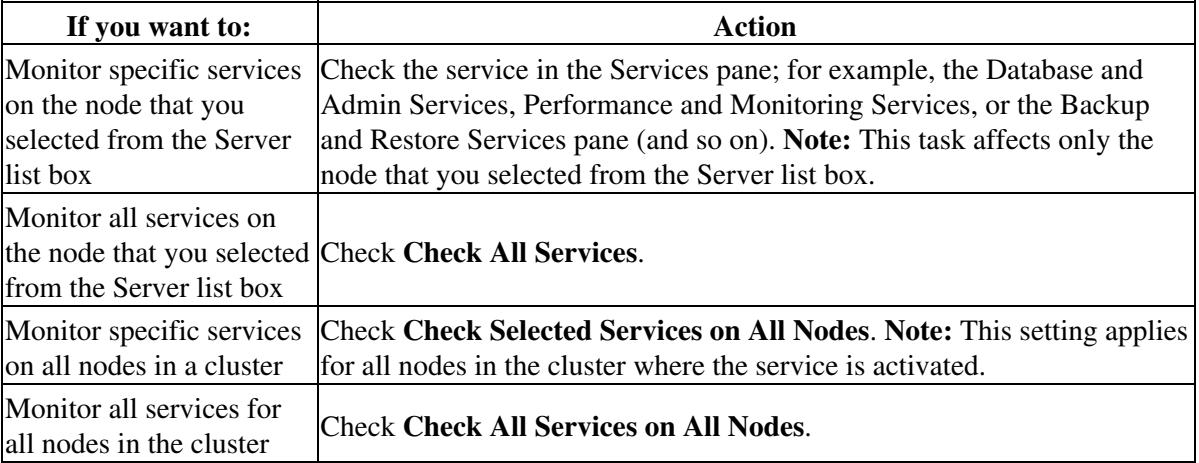

### 5. Click **Save**.

- 6. Click one of the following buttons to restore the original trace settings:
	- **Reset Troubleshooting Traces**-Restores the original trace settings for the services on the node that you chose in the Server list box; also displays as an icon that you can click.
	- **Reset Troubleshooting Traces On All Nodes**-Restores the original trace settings for the services on all nodes in the cluster.

### **Troubleshooting Tips**

- Leaving Troubleshooting trace enabled for a long time increases the size of the trace files and may impact the performance of the services.
- The Reset Troubleshooting Traces button displays only if you have set troubleshooting trace for one or more services.
- After you click the Reset button, the window refreshes, and the service check boxes display as unchecked.

#### **Related Topics**

- [Trace Configuration and Collection Checklist](http://docwiki.cisco.com/wiki/Cisco_Unified_Presence,_Release_7.x_--_How_to_Configure_Trace_in_Cisco_Unified_Serviceability#Trace_Configuration_and_Collection_Checklist)
- [Trace Field Descriptions](http://docwiki.cisco.com/wiki/Cisco_Unified_Presence,_Release_7.x_--_Trace_Field_Descriptions)
- [Getting More Information](http://docwiki.cisco.com/wiki/Cisco_Unified_Presence,_Release_7.x_--_Getting_More_Information_about_Cisco_Unified_Presence)